# **NI 6703/6704 Calibration Procedure for Traditional NI-DAQ ™**

# **Introduction**

This document contains instructions for calibrating the NI 6703/6704 for PCI/PXI/CompactPCI using Traditional NI-DAQ. Use this calibration procedure with the ni6704Cal.dll file, which contains specific functions required for calibrating the NI 6703/6704.

The NI 6703/6704 should be calibrated at a regular interval as defined by the measurement accuracy requirements of your application. National Instruments recommends that you perform a complete calibration at least once every year. You can shorten this interval to 90 days or six months.

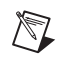

**Note** Refer to ni.com/support/calibrat/mancal.htm for a copy of the ni6704Cal.dll file.

# **Calibration Options: External Versus Internal**

NI 6703/6704 products have two calibration options, an internal or self-calibration, and an external calibration.

# **Internal Calibration**

The NI 6703/6704 is continuously applying corrections to the output levels based on previous calibration results. Both the NI 6703 and the NI 6704 have 16 voltage outputs and two voltage calibration channels. The NI 6704 also has 16 current outputs and two current calibration channels. All the output and calibration channels are scanned and refreshed together. The outputs of the calibration channels for the NI 6703/6704 are continuously compared to the onboard reference, and the offset and gain of the 16-bit digital-to-analog converter (DAC) are adjusted to minimize the error of the calibration channels. Because the NI 6703 and NI 6704 have excellent channel-to-channel matching of offset and gain errors, minimizing the error on the calibration channels also minimizes the error for all of the voltage and current outputs.

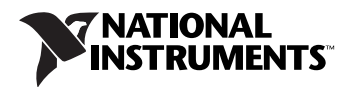

#### **External Calibration**

External calibration requires a high-precision digital multimeter (DMM) to measure error on the NI 6703/6704 outputs. The error is then corrected with a set of calibration constants that adjust the offset and gain of the 16-bit DAC to ensure that the output voltages and currents are within the device specifications.

Because of the NI 6703/6704 calibration circuitry, the only calibration adjustment you must make is to the values of the calibration channels to account for time- or temperature-related drift of the onboard reference.

# <span id="page-1-0"></span>**Equipment and Other Test Requirements**

This section describes the equipment, test conditions, documentation, and software you need to calibrate the NI 6703/6704.

#### **Test Equipment**

To calibrate the NI 6703/6704, you need a high-precision DMM that is at least 10 ppm (0.001%) accurate. NI recommends that you use the Hewlett-Packard 3458A DMM for calibration.

If you do not have a Hewlett-Packard 3458A DMM, use the accuracy specifications to select a substitute calibration standard.

If you do not have custom connection hardware, you may need a connector block such as the NI CB-68 and a cable such as the SH6868-D1. These components give you easy access to the individual pins on the 68-pin I/O connector.

#### **Test Conditions**

Follow these guidelines to optimize connections and test conditions during calibration:

- Keep connections to the NI 6703/6704 short. Long cables and wires act as antennae, picking up extra noise that can affect measurements.
- Use shielded copper wire for all cable connections to the device. Use twisted-pair wire to eliminate noise and thermal offsets.
- Maintain a temperature between 18 and 28 °C. To operate the module at a specific temperature outside this range, calibrate the device at that temperature.
- Keep relative humidity below 80%.
- Allow a warm-up time of at least 15 minutes to ensure that the measurement circuitry is at a stable operating temperature.

#### **Software**

Because the NI 6703/6704 is a PC-based measurement device, you must have the proper device driver installed in the calibration system before attempting calibration. For this calibration procedure, you need the latest version of NI-DAQ installed on the calibration computer. NI-DAQ, which configures and controls the NI 6703/6704, is available at ni.com/downloads.

NI-DAQ supports a number of programming languages, including LabVIEW, LabWindows™/CVI™, Microsoft Visual C ++, Microsoft Visual Basic and Borland  $C + \cdot$ . When you install the driver, you only need to install support for the programming language that you intend to use.

You also need a copy of the ni6704Cal.dll, ni6704Cal.lib, and ni6704Cal.h files.

The DLL provides calibration functionality that does not reside in NI-DAQ, including the ability to protect the calibration constants, update the calibration date, and write to the factory calibration area. The factory calibration area and the calibration date should only be modified by a metrology laboratory or another facility that maintains traceable standards. You can access the functions in this DLL through any 32-bit compiler.

# **Configuring the NI 6703/6704 in NI-DAQ**

The NI 6703/6704 must be configured in NI-DAQ, which automatically detects the device. The following steps briefly explain how to configure NI-DAQ. Refer to the *PCI/PXI-6703/6704 User Manual* for detailed installation instructions. You can install this manual when you install NI-DAQ.

- 1. Power off the computer.
- 2. Install the NI 6703/6704 in an available slot.
- 3. Power on the computer.
- 4. Launch Measurement & Automation Explorer (MAX).
- 5. Configure the NI 6703/6704 device number.
- 6. Click the **Test Resources** button to ensure that the NI 6703/6704 is working properly.

The NI 6703/6704 is now configured.

**Note** After a device is configured in MAX, the device is assigned a device number. This number is used in each of the function calls to identify which DAQ device is to be calibrated.

 $\mathbb{N}$ 

### **Writing the Calibration Procedure**

The calibration procedure in the *[Calibrating the NI](#page-3-0) 6703/6704* section provides instructions for calling the appropriate calibration functions. These calibration functions are C function calls from NI-DAQ that are also valid for Visual Basic programs. Although LabVIEW VIs are not discussed in this procedure, you can program in LabVIEW using the VIs that are named similarly to the NI-DAQ function calls in this procedure. Refer to the *[Flowcharts](#page-11-0)* section for illustrations of the code used at each step of the calibration procedure.

Often you must follow a number of compiler-specific steps to create an application that uses NI-DAQ. Refer to the *NI-DAQ User Manual for PC Compatibles* at ni.com/manuals for details about the required steps for each of the supported compilers.

Many of the functions listed in the calibration procedure use variables that are defined in the nidaqcns.h file. To use these variables, you must include the nidaqcns.h file in the code. If you do not want to use these variable definitions, you can examine the function call listings in the  $NI-DAQ$  documentation and the nidagcns. h file to determine what input values are required.

#### **Documentation**

For information about NI-DAQ, refer to the following documentation:

- *Traditional NI-DAQ Function Reference Help* (**Start»Programs» National Instruments»NI-DAQ»Traditional NI-DAQ Function Reference Help**)
- *NI-DAQ User Manual for PC Compatibles* at ni.com/manuals

These two documents provide detailed information about using NI-DAQ. The function reference help includes information about the functions in NI-DAQ. The user manual provides instructions on installing and configuring DAQ devices and detailed information about creating applications that use NI-DAQ. These documents are the primary references for writing the calibration utility. For further information about the products you are calibrating, you may also want to install the *PCI/PXI-6703/6704 User Manual*.

# <span id="page-3-0"></span>**Calibrating the NI 6703/6704**

To calibrate the NI 6703/6704, complete the following steps:

1. Verify the performance of the NI 6703/6704. This step, which is covered in the *[Verifying the Performance of the NI 6703/6704](#page-4-0)* section, confirms whether the device is in specification prior to adjustment.

- 2. Adjust the NI 6703/6704 calibration constants with respect to a known voltage source. This step is described in the *[Adjusting the](#page-6-0)  [NI 6703/6704](#page-6-0)* section.
- 3. Reverify the performance to ensure that the NI 6703/6704 is operating within its specifications after adjustment.

#### <span id="page-4-0"></span>**Verifying the Performance of the NI 6703/6704**

Verification determines how well the device is meeting its specifications. The verification procedure is divided into the major functions of the device. Throughout the verification process, refer to the tables in the *[Specifications](#page-10-0)* section to see if the device needs to be adjusted.

# **Verifying Voltage Output**

This procedure verifies whether the output of voltage channel 0 is within specifications. Because of the channel-to-channel matching of the NI 6703/6704 voltage channels, if voltage channel 0 is operating within specifications, all the voltage channels should be operating within specifications.

If you want to verify the channels individually, this procedure can be easily expanded to verify all the voltage channels. Perform the procedure once for each value of the channel parameter from 0 to 15. Each time you repeat the procedure, you also need to connect the appropriate channel to the DMM. Refer to the *PCI/PXI-6703/6704 User Manual* at ni.com/manuals for the pin numbers corresponding to each channel. To verify the voltage output, read the *[Equipment and Other Test Requirements](#page-1-0)* section, and complete the following steps:

- 1. Call the Get\_Cal\_Date function contained in ni6704Cal.dll to determine the previous calibration date of the NI 6703/6704.
- 2. Connect the DMM to the NI 6703/6704 as shown in the following table.

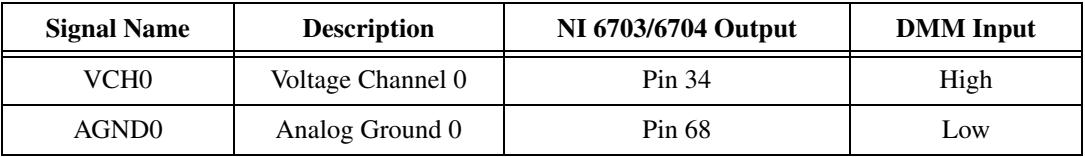

- 3. Place the DMM in voltage mode.
- 4. Call AO\_VWrite to generate 9.9 V on voltage channel 0. Set the following parameters:
	- **chan**: 0
	- **voltage**: 9.9
- 5. Compare the resulting value shown by the DMM to the upper and lower limits listed in Table 1 in the *Specifications* section. If the value is between these limits, the device passes the test.
- 6. Call AO\_VWrite to generate 0.0 V on voltage channel 0. Set the following parameters:
	- **chan**: 0
	- **voltage**: 0.0
- 7. Compare the resulting value shown by the DMM to the upper and lower limits listed in Table [1](#page-10-1) in the *[Specifications](#page-10-0)* section. If the value is between these limits, the device passes the test.
- 8. Call AO\_VWrite to generate –9.9 V on voltage channel 0. Set the following parameters:
	- **chan**: 0
	- **voltage**: –9.9
- 9. Compare the resulting value shown by the DMM to the upper and lower limits listed in Table [1](#page-10-1) in the *[Specifications](#page-10-0)* section. If the value is between these limits, the NI 6703/6704 passes voltage verification.
- 10. Disconnect the DMM from the NI 6703/6704.

You have now verified the voltage output of the NI 6703/6704.

## **Verifying Current Output (NI 6704 Only)**

This procedure verifies that the current output of channel 16 is within specifications. Because of the channel-to-channel matching of the NI 6704 current channels, if current channel 16 is operating within specifications, all the current channels should be operating within specifications. However, you can verify the channels individually for each current channel. Perform the procedure once for each value of the channel parameter from 16 to 31. You also need to connect the appropriate channel to the DMM each time you repeat the procedure. Refer to the *PCI/PXI-6703/6704 User Manual* for the pin numbers corresponding to each channel.

To verify current output, complete the following steps:

- 1. Call the Get\_Cal\_Date function to determine the previous calibration date of the NI 6704.
- **Signal Name Description NI 6704 Output DMM Input** ICH16 Current Channel 16 Pin 67 High AGND16 | Analog Ground 16 | Pin 68 | Low
- 2. Connect the DMM to the NI 6704 as shown in the following table.
- 3. Place the DMM in current mode.
- 4. Call AO\_VWrite to generate 0.1 mA on current channel 16. Set the following parameters:
	- **chan**: 16
	- **voltage**: 0.1
- 5. Compare the resulting value shown by the DMM to the upper and lower limits listed in Table [2](#page-11-1) in the *[Specifications](#page-10-0)* section. If the value is between these limits, the device passes the test.
- 6. Call AO\_VWrite to generate 20.0 mA on current channel 16. Set the following parameters:
	- **chan**: 16
	- **voltage**: 20.0
- 7. Compare the resulting value shown by the DMM to the upper and lower limits listed in Table [2](#page-11-1) in the *[Specifications](#page-10-0)* section. If the value is between these limits, the device passes current verification.
- 8. Disconnect the DMM from the NI 6704.

You have now verified the current output of the NI 6704.

#### <span id="page-6-0"></span>**Adjusting the NI 6703/6704**

At the end of each calibration procedure, new constants are stored in the user calibration area of the NI 6703/6704, ensuring that the device stores a permanent record of the calibration constants. Storing the calibration constants here also ensures that the constants automatically load when the NI 6703/6704 is powered on.

## **Adjusting Voltage Output**

For the voltage outputs, you need to make offset and gain adjustments. Adjust offsets first, followed by gains. Adjust offset and gain again to ensure accuracy. This second set of offset and gain adjustments is necessary because a large initial change in one of the calibration channels can affect the accuracy of the other calibration channel.

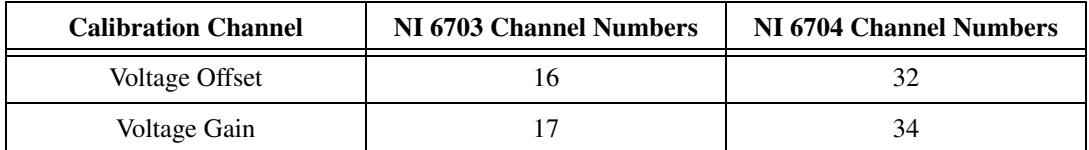

The following table lists the offset and gain channel numbers.

To measure voltage outputs, complete the following steps:

- 1. Call Set\_DAQ\_Device\_Info to configure the NI 6703/6704 so that you can access the calibration channels. Set the following parameters:
	- **infoType**: ND\_CALIBRATION\_ENABLE
	- **infoValue**: ND\_YES
- 2. Connect the DMM to the NI 6703/6704 as shown in the following table.

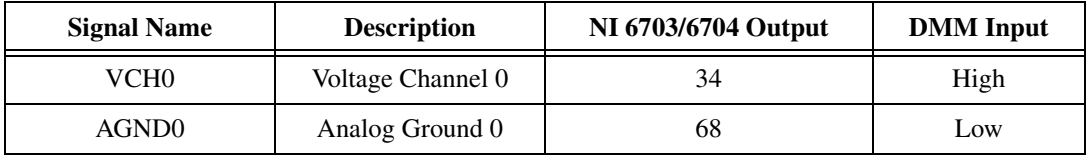

- 3. Place the DMM in voltage mode.
- 4. Call AO\_VWrite to generate 0.0 V on voltage channel 0. Set the following parameters:
	- **chan**: 0
	- **voltage**: 0.0
- 5. Call AO\_VWrite with the channel set to the voltage offset channel. Adjust the **voltage** parameter until the DMM reads as close to 0.0 V as possible. The value you write to the voltage offset channel is close to 0.0 V. Increasing the voltage value lowers the magnitude of the voltage on voltage channel 0. Decreasing the voltage value increases the magnitude of the voltage on voltage channel 0.
- 6. Call AO\_VWrite to generate 10.0 V on voltage channel 0. Set the following parameters:
	- **chan**: 0
	- **voltage**: 10.0
- 7. Call AO\_VWrite with the channel set to the voltage gain channel. Adjust the **voltage** parameter until the DMM reads as close to 10.0 V as possible. The value you write to the voltage gain channel is close to 10.0 V. Increasing the voltage value lowers the magnitude of the voltage on voltage channel 0. Decreasing the voltage value increases the magnitude of the voltage on voltage channel 0.

You have now adjusted the voltage output.

#### **Adjusting Current Output (NI 6704 Only)**

For the current outputs, you need to adjust offset and gain. Adjust offset first, followed by gain. Adjust both offset and gain again to ensure accuracy. This second set of offset and gain adjustments is necessary

because a large initial change in one of the calibration channels can affect the accuracy of the other calibration channel. Refer to the offset and gain channel numbers in the following table.

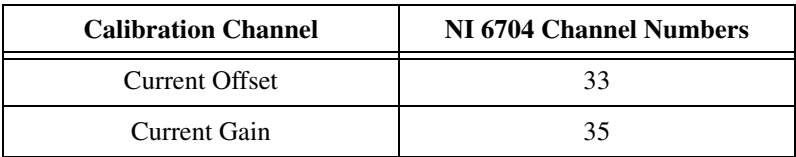

To adjust current output, complete the following steps:

- 1. Call Set\_DAQ\_Device\_Info to configure the NI 6704 so you can access the calibration channels. Set the following parameters:
	- **infoType**: ND\_CALIBRATION\_ENABLE
	- **infoValue**: ND\_YES
- 2. Connect the DMM to the NI 6704 as shown in the following table.

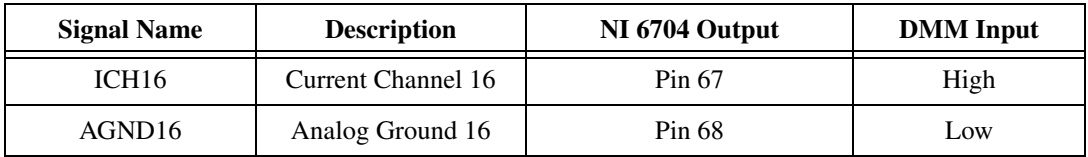

- 3. Place the DMM in current mode.
- 4. Call AO\_VWrite to generate 0.1 mA on current channel 16. Set the following parameters:
	- **chan**: 16
	- **voltage**: 0.1
- 5. Call AO\_VWrite with the channel set to the current offset channel. Adjust the **voltage** parameter until the DMM reads as close to 0.1 mA as possible. The value you write to the current offset channel is close to 0.01 mA. Increasing the voltage value lowers the magnitude of the current on current channel 16. Decreasing the voltage value increases the magnitude of the current on current channel 16.
- 6. Call AO\_VWrite to generate 20.0 mA on current channel 16. Set the following parameters:
	- **chan**: 16
	- **voltage**: 20.0

7. Call AO\_VWrite with the channel set to the current gain channel. Adjust the **voltage** parameter until the DMM reads as close to 20.0 mA as possible. The value you write to the current gain channel is close to 19.608 mA. Increasing the voltage value lowers the magnitude of the current on current channel 16. Decreasing the voltage value increases the magnitude of the current on current channel 16.

You have now adjusted the current output.

# **Saving Calibration Values**

After you have adjusted the calibration constants, you must store the new calibration constants in the user calibration area of the NI 6703/6704 EEPROM to ensure that the new calibration values are permanently saved and automatically loaded when the NI 6703/6704 is powered on. If the calibration is being performed by a metrology laboratory or another facility that maintains traceable standards, the calibration values should also be stored in the factory calibration area. Calibration constants stored in the factory calibration area cannot be overwritten by the user.

To save the calibration constants and update the calibration dates, complete the following steps:

- 1. Call AO\_Calibrate to store the new calibration constants in the user calibration area of the EEPROM. Set the following parameters:
	- **operation**: 2
	- **calibrationArea**: 1
- 2. Call Set\_DAQ\_Device\_Info to configure the NI 6703/6704 so it is no longer possible to access the calibration channels. Set the following parameters:
	- **infoType**: ND\_CALIBRATION\_ENABLE
	- **infoValue**: ND\_NO
- 3. If the calibration is being performed by a metrology laboratory or another facility that maintains traceable standards, call the Copy\_Cal function in the ni6704Cal.dll. Calling this function copies the calibration values to the factory calibration area and updates the calibration date to match the system clock of the calibration computer.

The NI 6703/6704 is now adjusted.

#### **Verifying the New Calibration Constants**

You can verify the new calibration constants by repeating the *[Verifying the](#page-4-0)  [Performance of the NI 6703/6704](#page-4-0)* section.

# <span id="page-10-0"></span>**Specifications**

The following tables are the specifications to use when calibrating the NI 6703/6704. The tables show the specifications for 1-year and 24-hour calibration intervals.

#### **Using the Tables**

The following definitions describe how to use the specification tables in this section.

## **Test Point**

The test point is the voltage value that is input or output for verification purposes.

## **24-Hour Ranges**

The 24-Hour Ranges column contains the upper limits and lower limits for the test point value. If the NI 6703/6704 has been calibrated in the last 24 hours, the test point value should be between the upper and lower limit values.

# **1-Year Ranges**

The 1-Year Ranges column contains the upper limits and lower limits for the test point value. If the NI 6703/6704 has been calibrated in the last year, the test point value should be between the upper and lower limit values.

<span id="page-10-1"></span>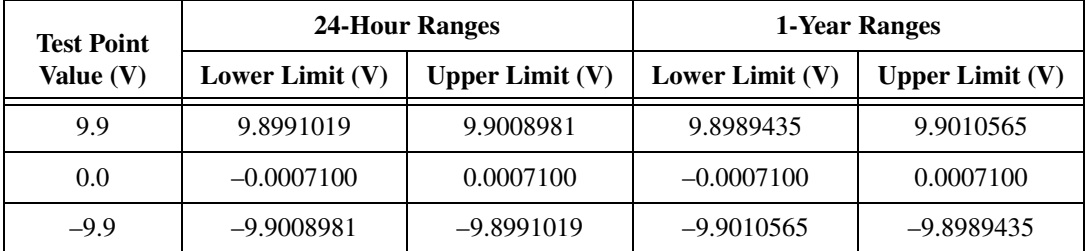

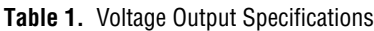

<span id="page-11-1"></span>

|                                 | 24-Hour Ranges             |                            | 1-Year Ranges              |                            |
|---------------------------------|----------------------------|----------------------------|----------------------------|----------------------------|
| <b>Test Point</b><br>Value (mA) | <b>Lower Limit</b><br>(mA) | <b>Upper Limit</b><br>(mA) | <b>Lower Limit</b><br>(mA) | <b>Upper Limit</b><br>(mA) |
| 0.1                             | 0.0985616                  | 0.1014384                  | 0.09855                    | 0.10145                    |
| 20                              | 19.997885                  | 20.002115                  | 19.995565                  | 20.004435                  |

**Table 2.** Current Output Specifications (NI 6704 Only)

# <span id="page-11-0"></span>**Flowcharts**

The following flowcharts show the appropriate NI-DAQ function calls for verifying and adjusting the NI 6703/6704. Refer to the *[Calibrating the](#page-3-0)  [NI 6703/6704](#page-3-0)* section of this document, the *Traditional NI-DAQ Function Reference Help,* and the *NI-DAQ User Manual for PC Compatibles* for additional information about the software structure.

#### **Voltage Output Verification**

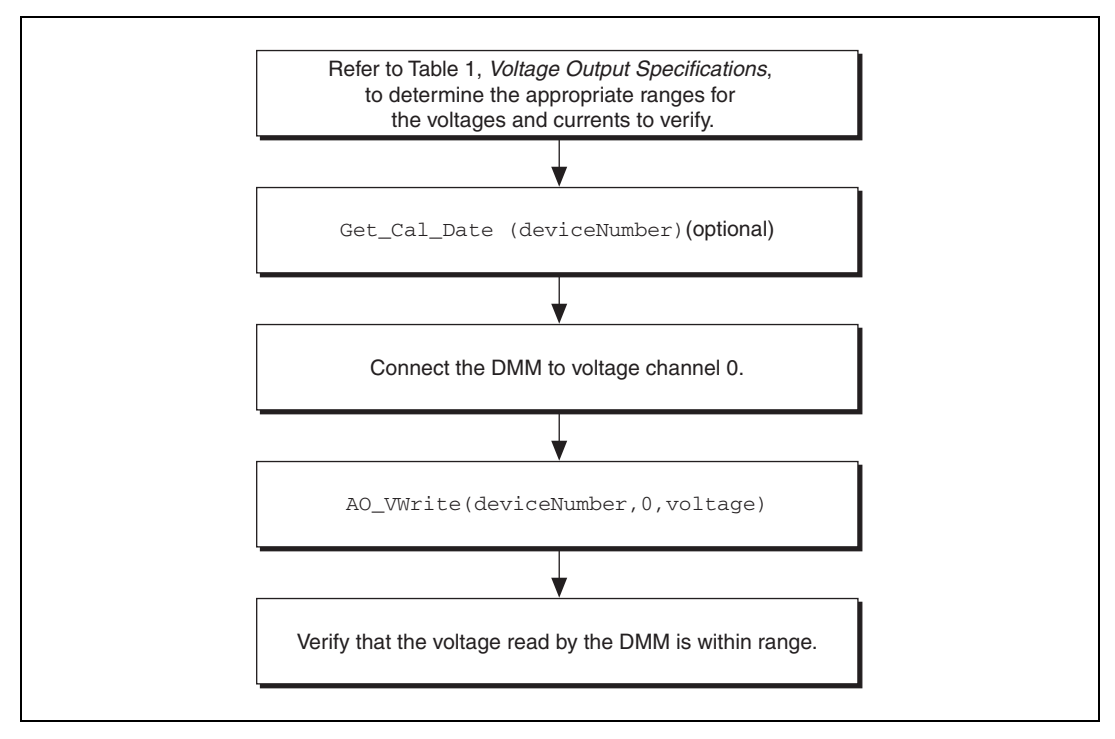

**Figure 1.** Voltage Output Verification

# **Current Output Verification (NI 6704 Only)**

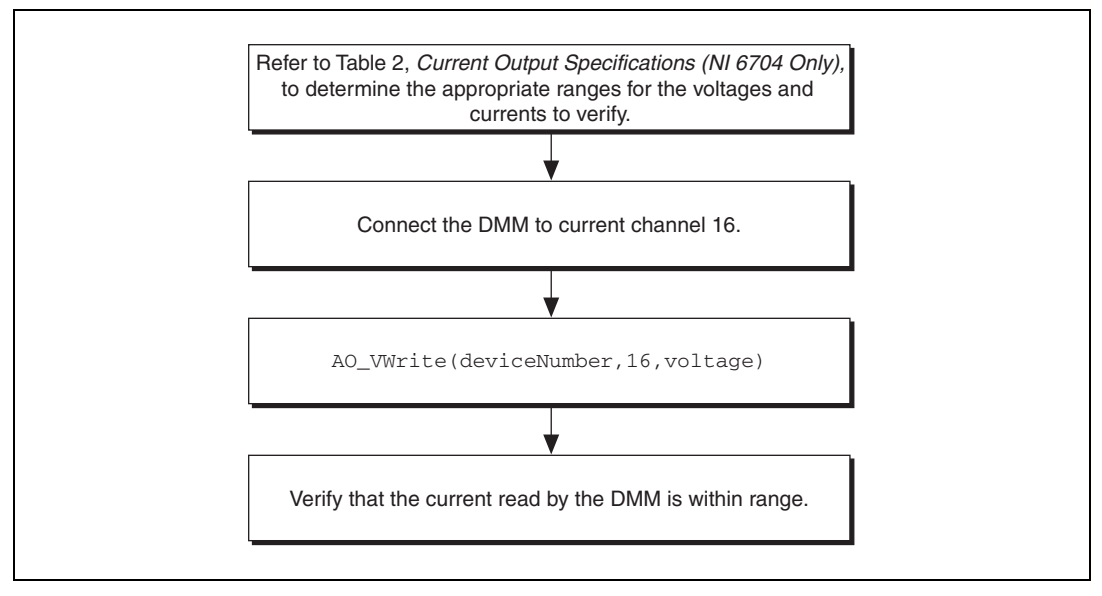

**Figure 2.** Current Output Verification (NI 6704 Only)

#### **Voltage Output Adjustment**

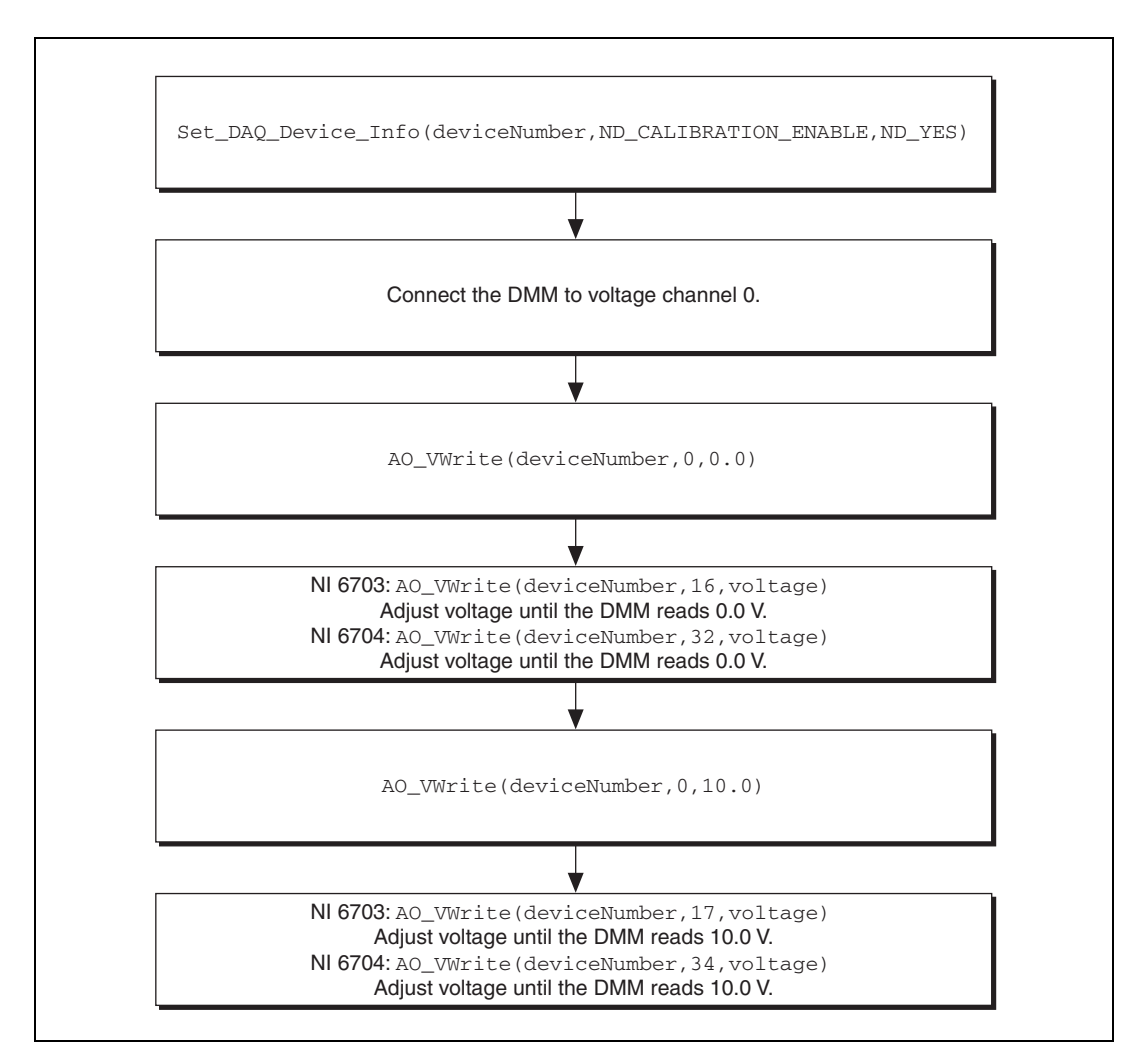

**Figure 3.** Voltage Output Adjustment

## **Current Output Adjustment (NI 6704 Only)**

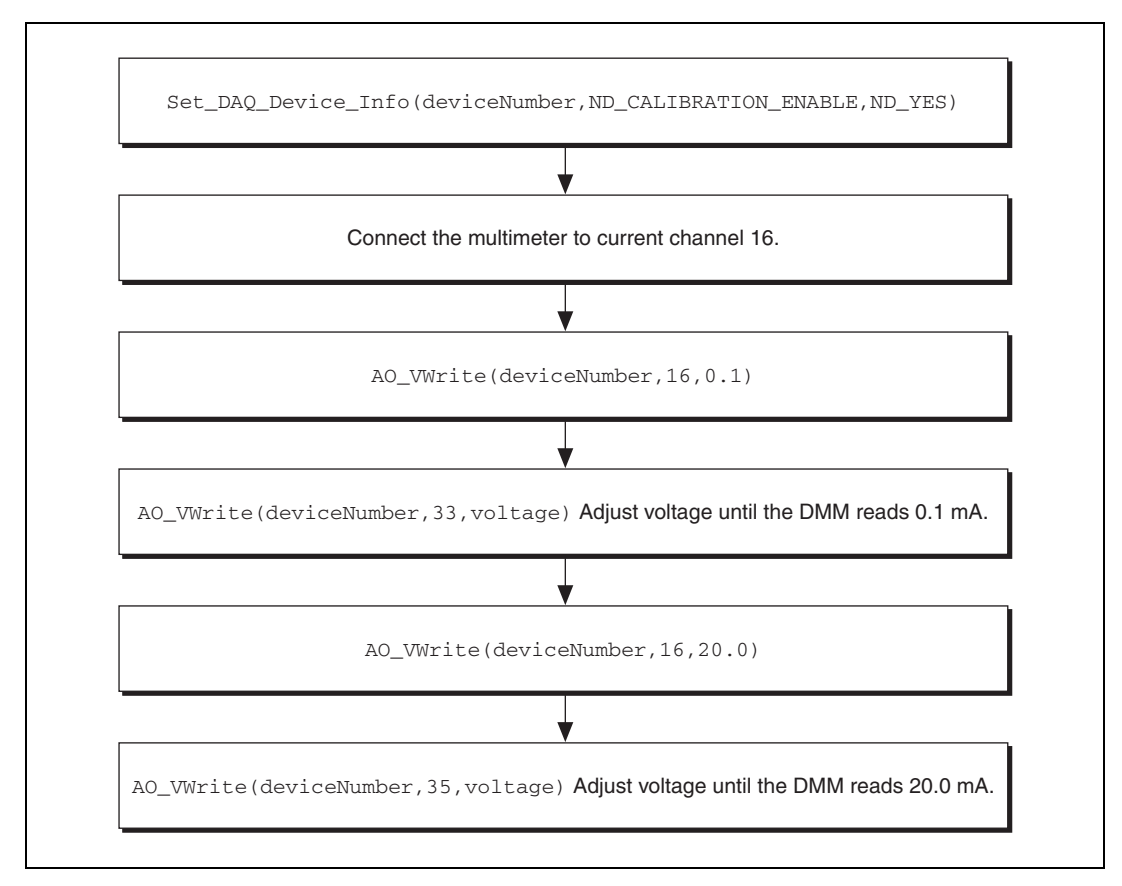

**Figure 4.** Current Output Adjustment (NI 6704 Only)

#### **Saving Calibration Values**

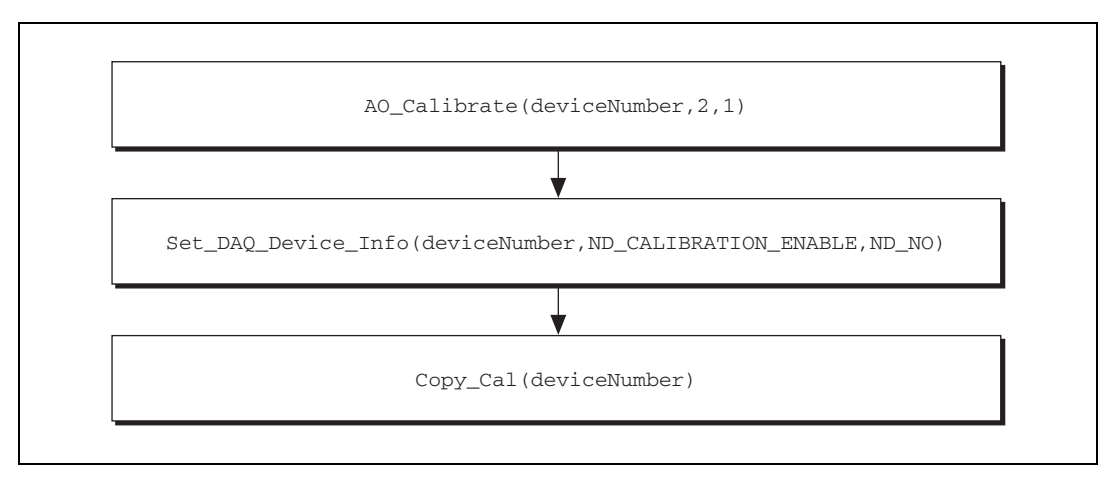

**Figure 5.** Saving Calibration Values

CVI™, LabVIEW™, National Instruments™, NI™, ni.com™, and NI-DAQ™ are trademarks of National Instruments Corporation. Product and company names mentioned herein are trademarks or trade names of their respective companies. For patents covering National Instruments products, refer to the appropriate location: **Help»Patents** in your software, the patents.txt file on your CD, or ni.com/patents.

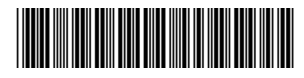

370463B-01 Apr04